## BIOS 出荷時設定

BIOS設定を工場出荷状態に戻す必要がある場合は、本書の手順に従って作業をお こなってください。BIOS設定を変更されていない場合は、本書の作業は必要あり ません。

BIOS 出荷時設定は以下の手順でおこないます。

※ 以下の設定を行う前に必ずパソコンをモニターに接続してください。 パソコン起動後にモニターを繋いだ場合、映像が映らないことがあります。

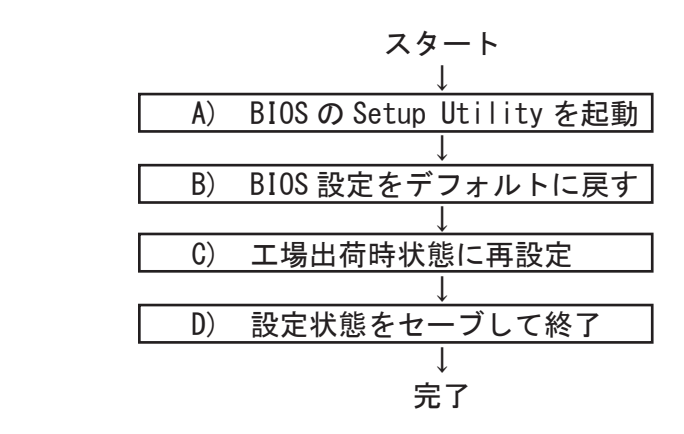

- A) BIOS の Setup Utility を起動する。
- パソコン起動時、またはリスタート時に 「Delete」 キーを何度か押してください 。 ※ 「Aptio Setup Utility」が起動します。

押すタイミングによっては「Aptio Setup Utility」が起動しない場合があります。 その場合は、いったんコンピュータをリセットして再度実行してください。OS が 起動してしまった場合は、OS から再起動してください。

B) BIOS 設定をデフォルトに戻す

BIOS の Setup Utility 画面が表示されたら「→」キーで「Save & Exit」タブに 移動します。 次に「↓」キーで「Load Defaults Settings」を選び、「Enter」キーを押します。 「Load Optimized Defaults?」と表示されますので「Yes」を選択後「Enter」キー を押します。BIOS 設定がクリアされ、デフォルトの状態になります。

デフォルト設定後、再び「←」キーで「Main」タブに移動して、手動による設定を おこないます。設定方法と設定箇所については次ページからの説明をご参照願いま す。

## BIOS出荷時設定

C) 工場出荷時状態に再設定

各項目の手動設定をおこないます。 本書は再設定が必要な項目のみを記載しています。 本文中 印の部分は、「Enter」キーを押すことにより、詳細項目が表示されること ▲を表しています。また文字が反転した項目が、設定をする項目です。

※【操作方法】

- ・「←」「→」「↑」「↓」キーで変更箇所へ移動。
- ・時間設定は「Tab」キーで年月日、時分秒を移動して「+」「-」キーで数値変更。
- ・設定を変更する場合は、変更したい項目へ移動して「Enter」キーを押すと、詳細 が表示されるので「↑」「↓」キーで選択後「Enter」キーを押して確定。

【Main】メニューの設定

| Main                                                      | Advanced Chipset Security | Boot       | Save&E: |
|-----------------------------------------------------------|---------------------------|------------|---------|
| BIOS Information                                          |                           |            |         |
| BIOS Vendor                                               | American Megatrends       |            |         |
| Core Version                                              | 5.19                      |            |         |
| Compliancy                                                | UFFI $2.7:$ PI $1.6$      |            |         |
| Project Version                                           | 1ATJS 0.14 x64            |            |         |
| Build Date and Time                                       | 06/28/2023 17:49:19       | $\times$ 1 |         |
| Access Level                                              | Administrator             |            |         |
| EC 8528 Firmware                                          | 09                        | $\times$ 1 |         |
| BIOS Name                                                 | LX-VCO4WVO2               | $\times$ 1 |         |
| System Language<br>$\blacktriangleright$ Intel RC Version | [English]                 |            |         |
| System Date<br>System Time                                | 今の日付】<br>今の時間             |            |         |

※1:BIOS のリビジョンにより表記が異なる場合があります。

F

【Advanced > S5 RTC Wake Settings 】メニューの設定

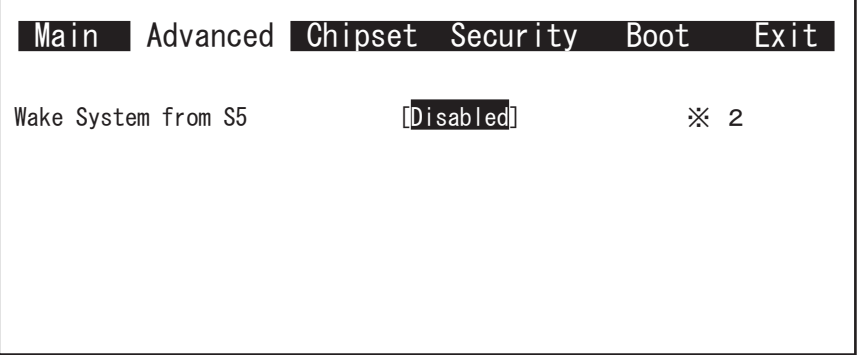

\* 2:反転箇所を変更することで起動したい週、日、時、分、秒に PC が起動します。 [Fixed Time]

Wake system from S5 Wake up day of week Wake up day Wake up hour Wake up minute Wake up second

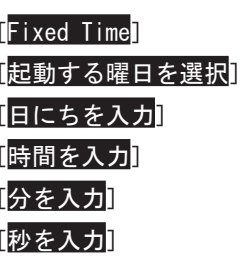

## [Dynamic Time]

Wake system from S5 **and Contact Contact Contact Contact Contact Contact Contact Contact Contact Contact Contact** 

Wake up minute increase **with the manuform [何分後に起動するかを入力]** 

## BIOS出荷時設定

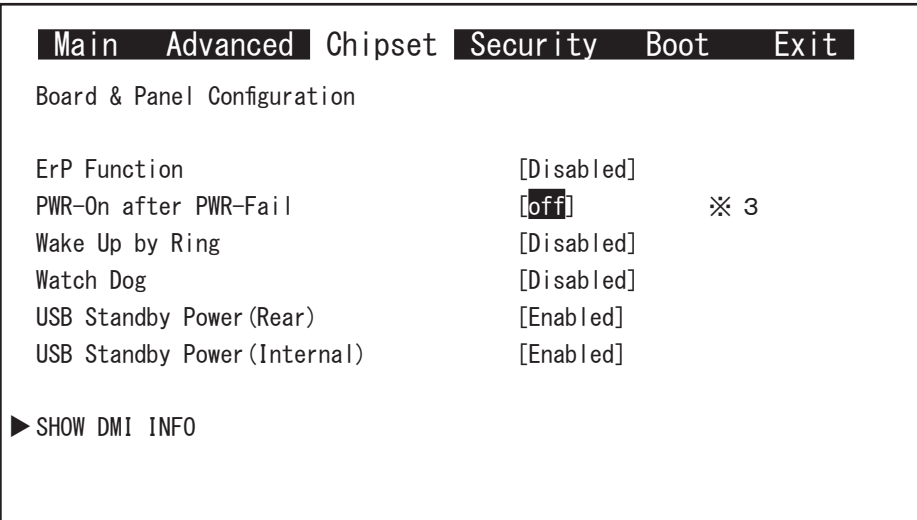

【Chipset > Board & Panel Configuration 】メニューの設定

※3:AC 通電が失われ、再投入されたときにどの状態に復旧するかを設定できます。

 $[0$ ff] : AC 通電時に自動で起動しません。 [On] :AC 通電時に自動で起動させたい場合。

 [Laststate]:電源が失われた時の状態に戻します。 電源が入っている状態で AC 通電が切れた場合は電源が入ります。 電源が切れている状態で AC通電が切れた場合は電源は入りません。

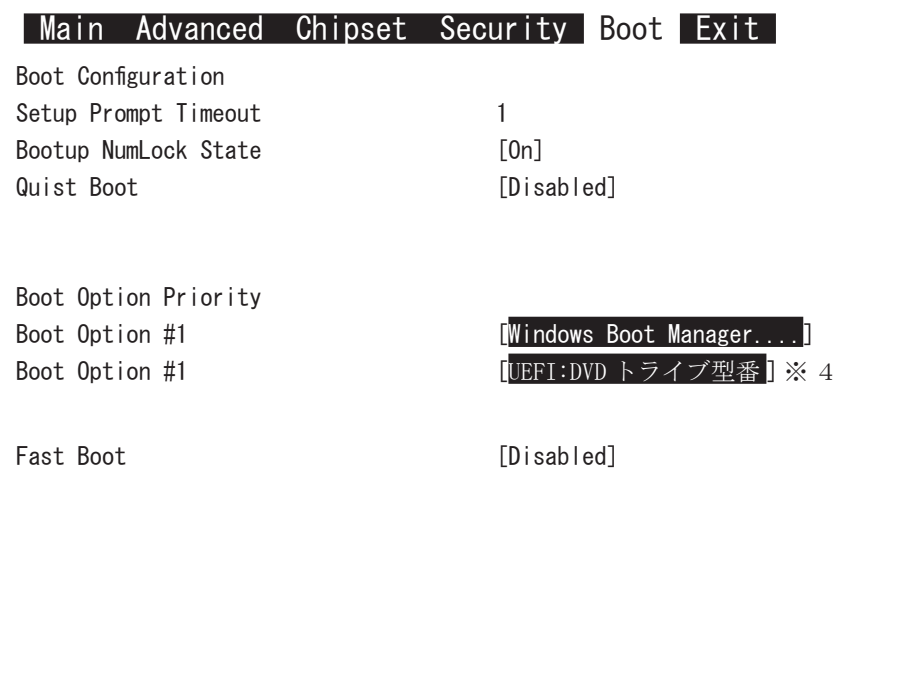

- ※4:DVD ドライブから Windows10 のリカバリーディスクを起動させるには、 あらかじめ DVD ドライブに Windows10 のリカバリーディスクがセットされ、 DVD ドライブを PC に接続した状態で PC を起動する必要があります。
- (1)「Boot Option #1」を選択して Enter キーを押します。 表示されたウインドウから「UEFI:DVD トライブ型番」を選択して Enter キーを押します。

Boot Option #1 [UEFI:DVD トライブ型番 ]

- ・工場出荷時と異なる設定をすると、OS が起動しなくなります。
- ・接続したドライブの状況により、上記の表示内容と異なる場合があります。

D) 設定状態をセーブして終了

設定終了後、再び「Save & Exit」タブに移動してください。

「Save Changes and Exit」を選択し、「Enter」キーを押してください。 「Save configuration and reset?」と表示されたら「Yes」を選択して「Enter」キー を押してください。設定した内容が反映された状態でコンピュータが再起動します。